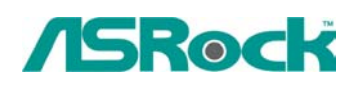

# *Technical Reference - Q&A* TSD-QA-002 ( Nov., 26th , 2002)

## **1. Q: My PC runs Windows 98/ME, can I still use USB 2.0 products?**

A: Since Microsoft is only developing drivers for Windows XP and 2000, you will have to use a 3rd party vendor's drivers. Also Power Management for USB 2.0 works fine under Windows XP. It may not work properly under Win98/ME/2000. Please check detailed information from Microsoft Web Site:

http://www.microsoft.com/HWDEV/BUS/usb/USB2support.asp

http://support.microsoft.com/default.aspx?scid=KB;EN-US;Q330892&

## **2.Q: How do I install the LAN driver for K7VT2?**

- **A:** Please install the LAN driver manually under Windows 98/ME/2000/XP with the following steps:
- 1. Put the K7VT2 support CD into the CD-ROM drive.
- 2. Double click on the "My Computer" icon, then right click on the CD-ROM drive and browse the support CD.
- 3. Locate the "winsetup.exe" on \Drivers\LAN folder and double click on "winsetup.exe" to run LAN installation program.
- 4. After 20 seconds, "The installation is completed!" will appear then you have finished the LAN installation.
- 5. Please restart your computer.

## **3. Q: How do I install USB 2.0 driver under Windows XP for K7VT2?**

**A:** Please install the USB 2.0 driver by running the support CD. Click the icon of "VIA USB 2.0 Driver" in the support CD main menu.

#### **4.Q: If I want to use 4/6 speakers, how do I setup 4/6-Channel audio ?**

**A:** STEP 1: **4 CH:**  Connect the front L/R channel to "**Line Ou**t", the rear L/R channel to "**Line In**" **6 CH:**  Connect the front L/R channel to "**Line Ou**t", the rear L/R channel to "**Line In**", and the

Center/Subwoofer channel to "**Mic In**".

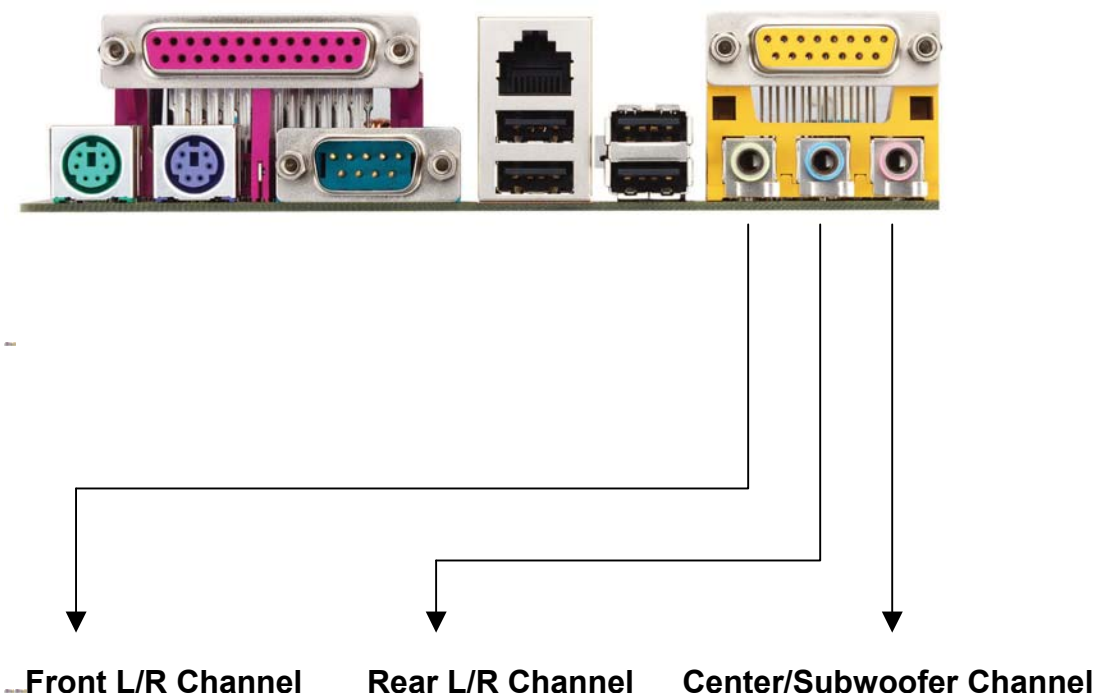

**STEP 2:** 

After installation of C-Media Audio driver, you will find an icon "**C-Media Audio configuration"** on the taskbar.

# **STEP 3:**

Click the icon, and the screen will show the current audio configuration.

Select "**Output**" to change your audio configuration. Select "**Analog**" for Output Type and choose "**4 channels**"/"**6 channels**" for your speaker configuration.

Then press "**Apply**" and press "**Ok**".

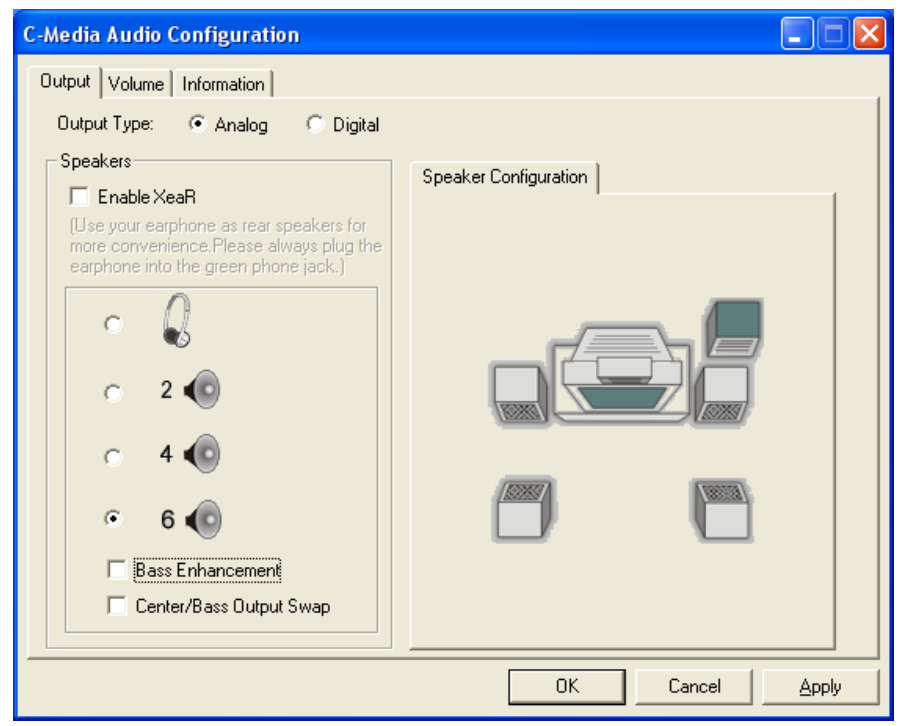

# **5. Q:I have a TV card installed in K7VT2 and K7VM2. What should I adjust the setting to watch TV properly?**

- A: Please do the following adjustment in Windows OS:
- 1. Right click on the desktop, click "Settings" in the Display Properties Windows.
- 2. Click "Advanced" then click "Troubleshoot".
- 3. Adjust "Hardware Acceleration" to "Disable all DirectDraw & Direct 3D accelerations, as well as." (the second selection from "None").
- 4. Click "Apply" then click "ok".
- 5. Reopen your TV card application.